# **SISTEMI WHISTLEBLOWING MANUALE DEL GESTORE DELLE SEGNALAZIONI**

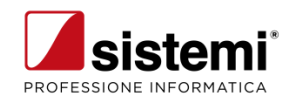

### **Sistemi Whistleblowing**

Sistemi S.p.A. - Via Magenta 31 - Collegno (TO) - www.sistemi.com © Copyright Sistemi S.p.A.

*Aggiornato a Febbraio 2024*

# Sommario

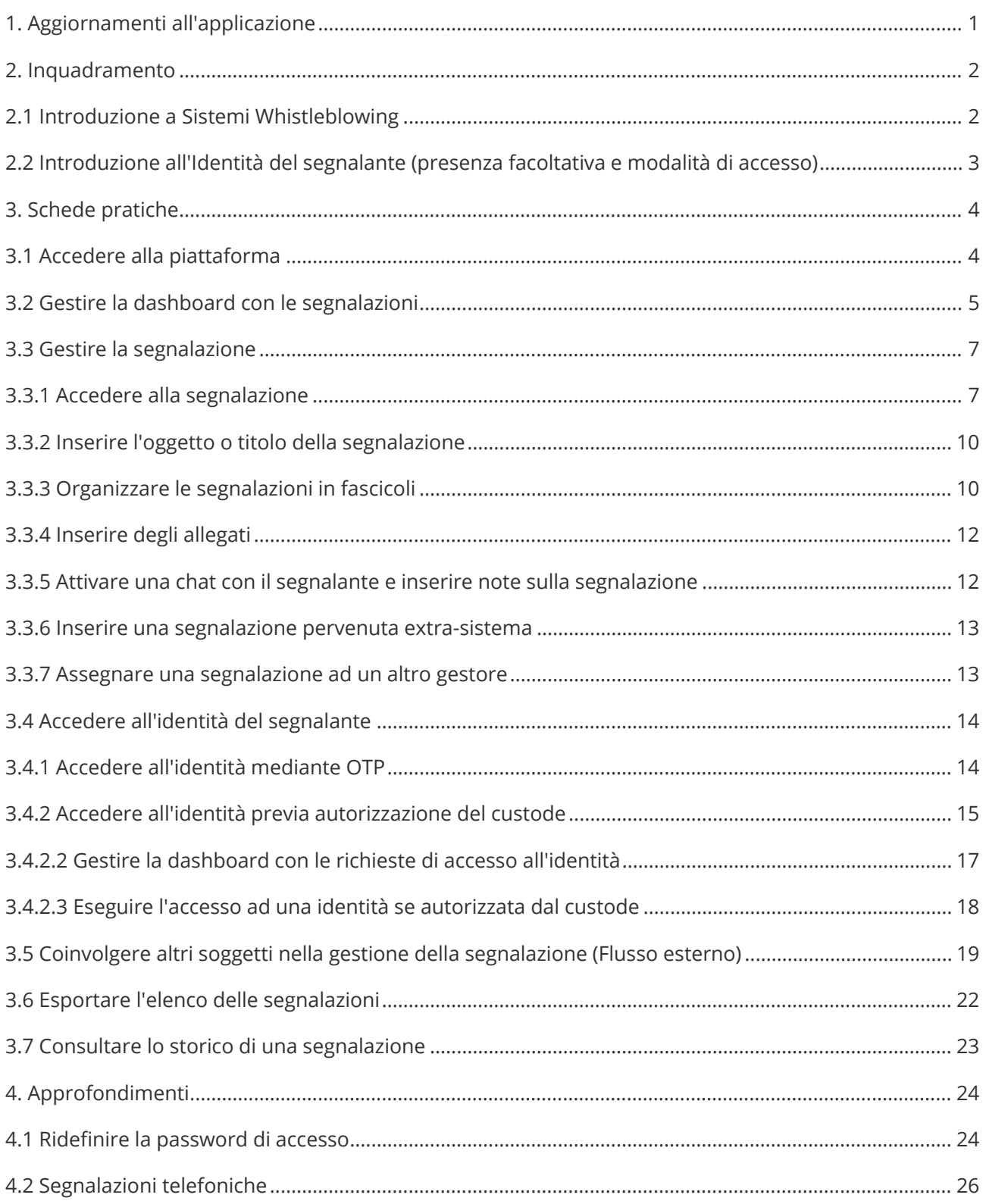

# <span id="page-4-0"></span>**1. Aggiornamenti all'applicazione**

## **06/02/2024 (2.1.13)**

- È stata implementata la possibilità di richiedere il reset della password. Per il dettaglio consultate la scheda Ridefinire la password in sede di login.
- Corretto l'errore emesso richiedendo l'autenticazione OTP per accesso all'identità.

# <span id="page-5-0"></span>**2. Inquadramento**

# <span id="page-5-1"></span>**2.1 Introduzione a Sistemi Whistleblowing**

Sistemi Whistleblowing è l'applicazione con la quale potete gestire le segnalazioni delle condotte illecite (c.d. Whistleblowing).

La piattaforma ottempera alle direttive e alle norme di riferimento:

- [Legge 6 novembre 2012, n. 190](https://www.gazzettaufficiale.it/eli/id/2012/11/13/012G0213/sg)
- [Legge 30 novembre 2017, n. 179](https://www.gazzettaufficiale.it/eli/id/2017/12/14/17G00193/sg)
- [Decreto legislativo 14 marzo 2013, n. 33](https://www.gazzettaufficiale.it/eli/id/2013/04/05/13G00076/sg)
- [Direttiva UE 2019/1937](https://eur-lex.europa.eu/legal-content/IT/TXT/?uri=CELEX%3A32019L1937)
- [Regolamento UE 2016/679](https://eur-lex.europa.eu/legal-content/IT/TXT/PDF/?uri=CELEX:32016R0679)
- [Linee Guida Whistleblowing ANAC](https://www.anticorruzione.it/-/del.311.2023.linee.guida.whistleblowing)

Ovvero:

- Separa i dati identificativi del segnalante dal contenuto della segnalazione, prevedendo l'adozione di codici sostitutivi dei dati identificativi, in modo che la segnalazione possa essere processata in modalità anonima e rendere possibile la successiva ricostruzione dell'identità del segnalante nei soli casi consentiti
- Gestisce le segnalazioni, assicurando la tracciabilità del processo
- Mantiene riservato il contenuto delle segnalazioni durante l'intera fase di gestione della segnalazione
- Adotta protocolli sicuri per il trasporto dei dati in rete nonché l'utilizzo di strumenti di crittografia per i contenuti delle segnalazioni e dell'eventuale documentazione allegata
- Adotta adeguate modalità di conservazione dei dati e della documentazione (fisico, logico, ibrido)
- Adottare politiche di tutela della riservatezza attraverso strumenti informatici (disaccoppiamento dei dati del segnalante rispetto alle informazioni relative alla segnalazione, crittografia dei dati e dei documenti allegati)
- Adotta politiche di accesso ai dati (funzionari abilitati all'accesso, amministratori del sistema informatico).

## **Attori coinvolti**

I principali attori coinvolti nel processo di Whistleblowing che interagiscono fra di loro in modalità sicura e riservata attraverso la piattaforma sono:

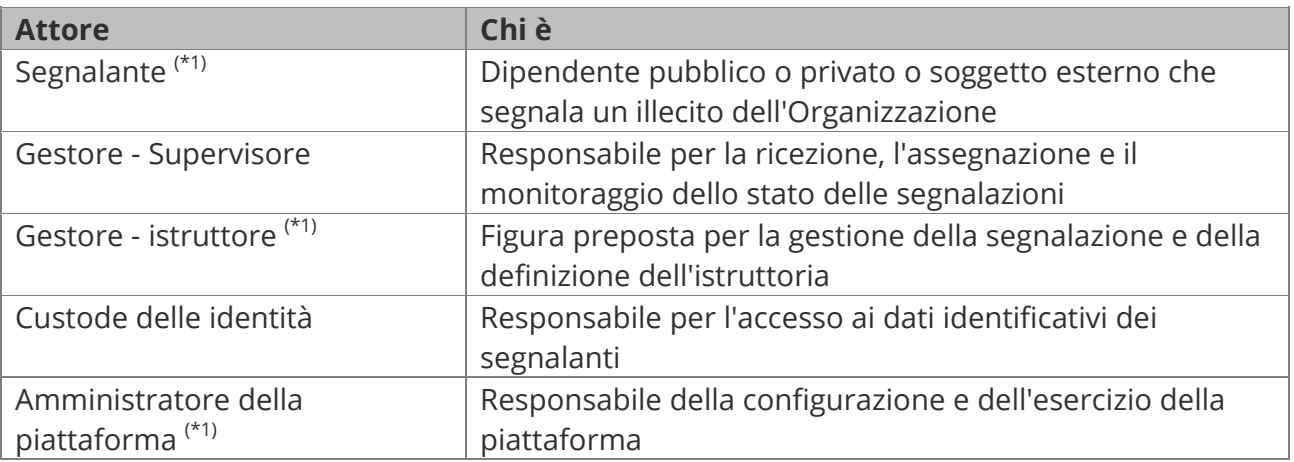

*(\*1) Gli attori così identificati sono essenziali e sempre presenti, gli altri dipendono dalle scelte organizzative operate in sede di configurazione.*

# <span id="page-6-0"></span>**2.2 Introduzione all'Identità del segnalante (presenza facoltativa e modalità di accesso)**

Nell'ambito del sistema le segnalazioni possono essere anonime o nominative.

### • **Anonime**

È possibile inserire segnalazioni anonime se nella configurazione dei questionari è stata prevista questa possibilità e se il segnalante ha caricato la segnalazione secondo questa opzione.

Se una segnalazione è caricata in forma anonima il gestore può chiedere al segnalante, mediante messaggio in chat, se vuole inserire i suoi dati per poter portare la segnalazione ad una fase più avanzata di istruttoria.

Se il segnalante accetta la segnalazione rientra in quanto descritto al punto successivo.

### • **Nominative**

Anche se la segnalazione è intestata ad un soggetto l'accesso ai dati identificativi del segnalante non è comunque libero, ma subordinato ad una procedura di controllo. Le procedure previste sono due:

- Accesso mediante autenticazione OTP del gestore
- Accesso mediante autorizzazione del Custode della identità.

La scelta tra le due opzioni viene definita in sede di configurazione.

# <span id="page-7-0"></span>**3. Schede pratiche**

## <span id="page-7-1"></span>**3.1 Accedere alla piattaforma**

I soggetti che devono accedere alla piattaforma per espletare attività di gestione delle segnalazioni devono essere registrati a cura dell'amministratore della piattaforma, nell'ambito dell'attività di configurazione.

Per accedere alla piattaforma per espletare le attività di gestione delle segnalazioni l'operatore deve operare con un browser e digitare l'url del contenitore whistleblowing cui vuole accedere. Es.: **XXXXXXXX**.whistleblowing.net, dove la notazione XXXXXXX identifica il contenitore specifico. Viene presentata una finestra come quella qui riprodotta.

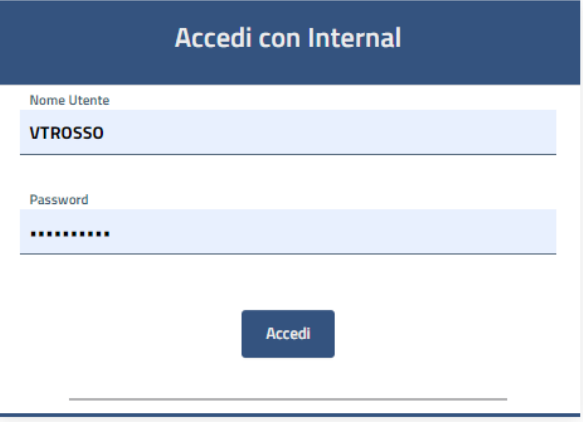

L'utente deve compilarla con il Nome Utente e la Password comunicatigli dall'amministratore di sistema che ha creato la configurazione.

 $\triangle$ Il nome utente deve essere digitato rispettando la combinazione Minuscolo/maiuscolo definite dall'ammistratore.

Il nome utente non può essere variato, se non creando un nuovo utente in configurazione. Circa la password:

- in sede di configurazione è possibile prevedere che al 1° accesso l'utente debba cambiare la password
- una volta entrato nel applicazione l'utente ha la possibilità di variare la password, agendo sull'opzione "Preferenze".

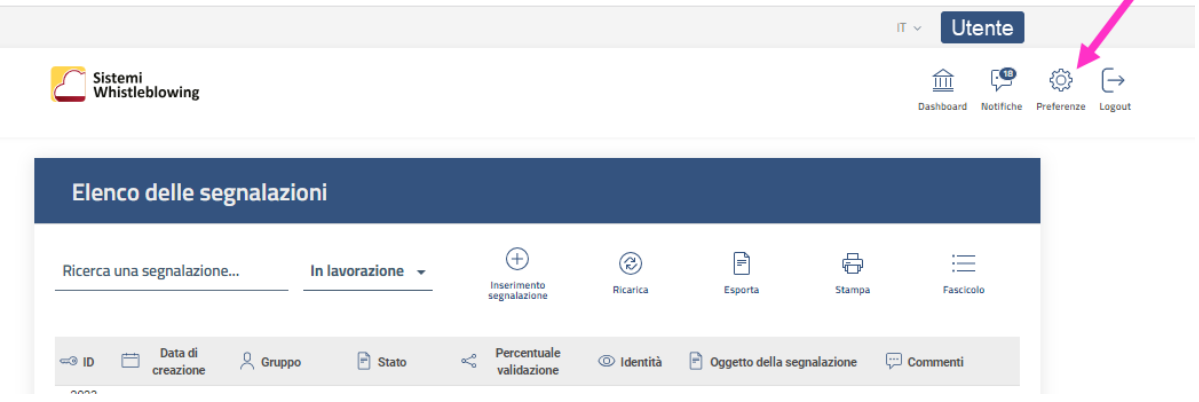

# <span id="page-8-0"></span>**3.2 Gestire la dashboard con le segnalazioni**

Un gestore, una volta autenticato nel sistema, è indirizzato nella propria Homepage, dalla quale può visualizzare la lista delle segnalazioni.

Tale vista ha sempre la stessa struttura, sotto descritta, ma avrà natura diversa a seconda che la configurazione del sistema preveda:

- a) che tutti gestori vedono tutte le segnalazioni: In tal caso l'utente vedrà tutte le segnalazione e potrà operare in esse per assegnarle ad un utente, anche se stesso, e per cambiare lo stato.
- b) che alcuni gestori abbiano il ruolo di supervisori, mentre altri abbiano quello di istruttori.

In questo caso se l'utente è configurato con un ruolo "supervisore" accedendo vedrà tutte le segnalazioni, comprese le nuove arrivate non ancora prese in carico.

Se invece l'utente è configurato con un ruolo di "istruttore" vedrà le segnalazioni a lui assegnate dal supervisore.

La finestra presentata è la seguente.

Nelle lista esposta a video per ogni segnalazione sono riportate queste informazioni:

- ID
- data creazione
- gruppo
- stato
- file allegati
- identità:

 $\times$  Indica che la segnalazione è anonima.

 $\checkmark$  indica che il segnalante ha fornito i suoi dati identificativi, cui sarà possibile accedere o con l'autorizzazione del custode o, se previsto, mediante autenicazione OTP.

 $\overline{\mathscr{C}}$  Verificata indica che la segnalazione è stata caricata da un utente era loggato al sistema, e che quindi ha comunque fornito i suoi dati identificativi.

Per l'accesso ai dati vale comunque quanto detto al punto precedente.

- oggetto della segnalazione
- presenza di commenti
- funzione di ricerca delle segnalazioni

Quando una segnalazione viene processata nel suo complesso ed inoltrata alle autorità competenti, viene evidenziata in verde e non è più possibile apportare modifiche.

#### **Sistemi Whistleblowing**

#### Manuale del gestore delle segnalazioni

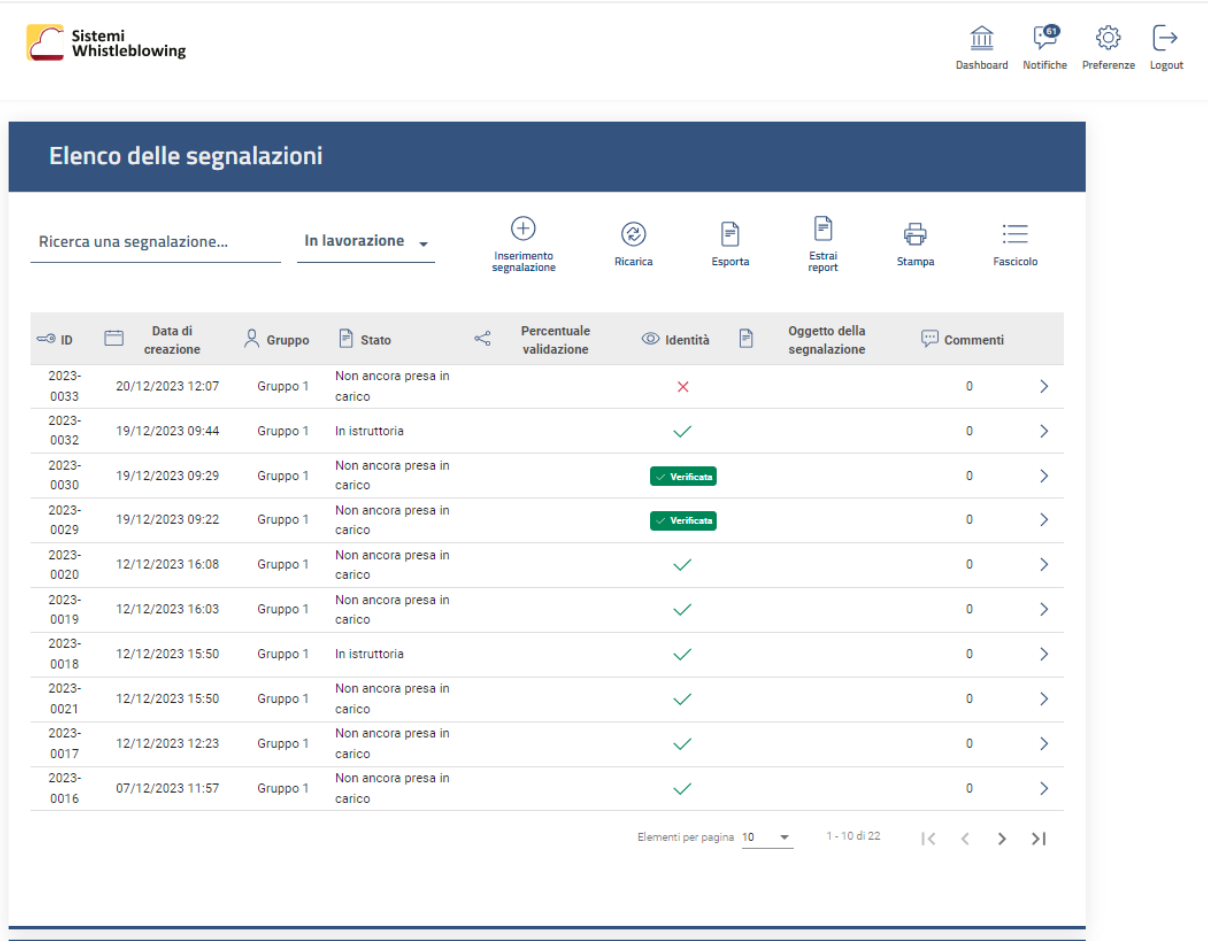

 $\triangle$  La funzione "Estrai report" non è ancora attiva. Essa è esposta se nella configurazione del ruolo è impostata l'opzione "Può esportare report".

## **Presa in carico una segnalazione**

La presa in carico di una segnalazione acceder ad essa e procedere a due azioni:

- assegnazione ad un gestore istruttore,
- variazione dello stato per portarla allo stato "presa in carico".

Gli stati di una segnalazione definiscono il work flow lungo il quale si deve sviluppare il processo di gestione della segnalazione.

Gli stati sono definiti in sede di configurazione a cura dell'Amministratore della piattaforma. Ogni stato è conseguenziale all'altro, partendo dalla Presa in carico per concludere la pratica con lo stato In Istruttoria oppure Archiviata. Dopo aver selezionato lo Stato, è necessario cliccare sul bottone "Aggiorna Stato" per rendere la selezione effettiva.

# <span id="page-10-0"></span>**3.3 Gestire la segnalazione**

# <span id="page-10-1"></span>**3.3.1 Accedere alla segnalazione**

Dalla lista delle segnalazioni, facendo click con il tasto sinistro su una pratica, è possibile visualizzare il contenuto della segnalazione ed accedere alle funzionalità di gestione.

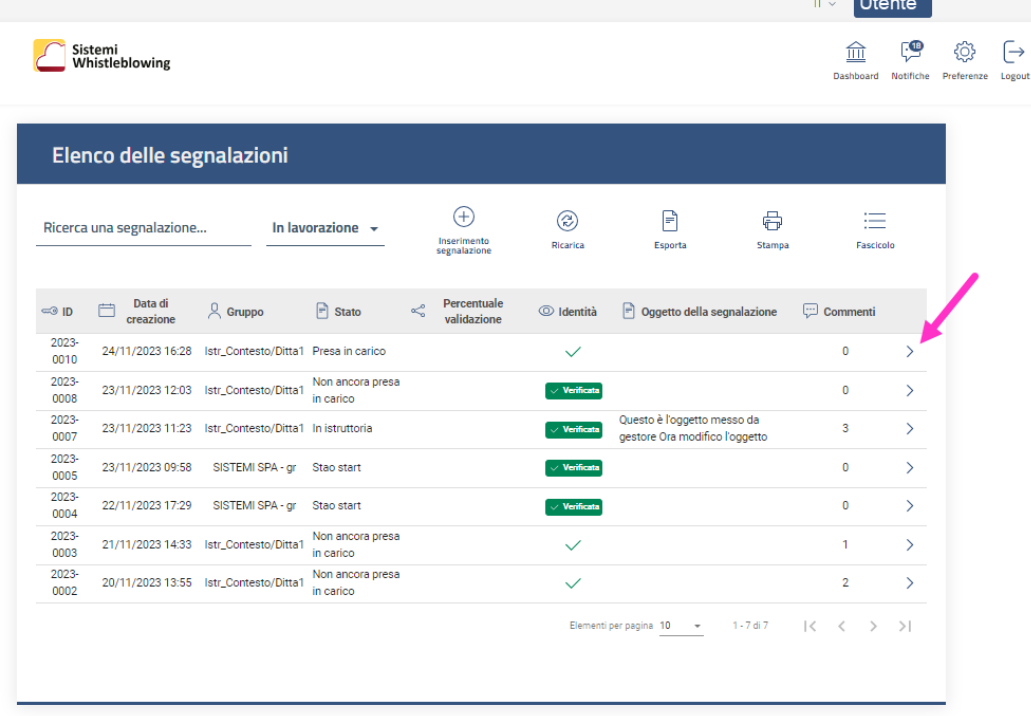

Viene presentata una videata simile alla seguente. Scorrendo la videata, il gestore può visualizzare le informazioni di dettaglio della segnalazione e operando nella sezione (**A**):

- Assegnare la segnalazione ad un istruttore
- Modificare lo Stato della segnalazione
- Assegnare la segnalazione ad un altro istruttore.

#### E ancora:

- Visualizzare eventuali comunicazioni / integrazioni da parte del Segnalante
- Inviare eventuali comunicazioni o richieste di integrazione al Segnalante
- Aggiungere allegati
- Inserire un oggetto della segnalazione che sarà visibile nella Dashboard dell'Istruttore
- Creare un nuovo fascicolo o selezionarne uno già esistete a cui associare la segnalazione in lavorazione
- Richiedere l'accesso all'identità del segnalante
- Accedere allo storico della segnalazione
- Creare un nuovo fascicolo o assegnare la segnalazione ad uno già presente

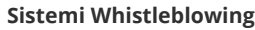

#### Manuale del gestore delle segnalazioni

Queste operazioni sono illustrate in dettaglio nelle schede successive.

La toolbar permette al gestore di:

- $\equiv$
- Dashboard tornare alla lista delle segnalazioni
	-
- Esporta esportare gli estremi della segnalazione selezionata [\*1]

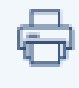

- **Stampa** stampare gli estremi della segnalazione selezionata [\*1] ⊚
- Mostra storico<br>segnalazione accedere allo storico della segnalazione
	- ∞
	- richiedere l'identità del segnalante, se inserita; [\*2

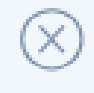

Elimina eliminare la segnalazione (\*1]

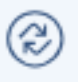

Aggiorna aggiornare la segnalazione.

## Δ

[\*1] queste operazioni sono attive se previste nella configurazione del ruolo associato all'utente. [\*2] attiva se la segnalazione è in uno stato configurato per prevedere questa possibilità.

#### **Sistemi Whistleblowing**

#### Manuale del gestore delle segnalazioni

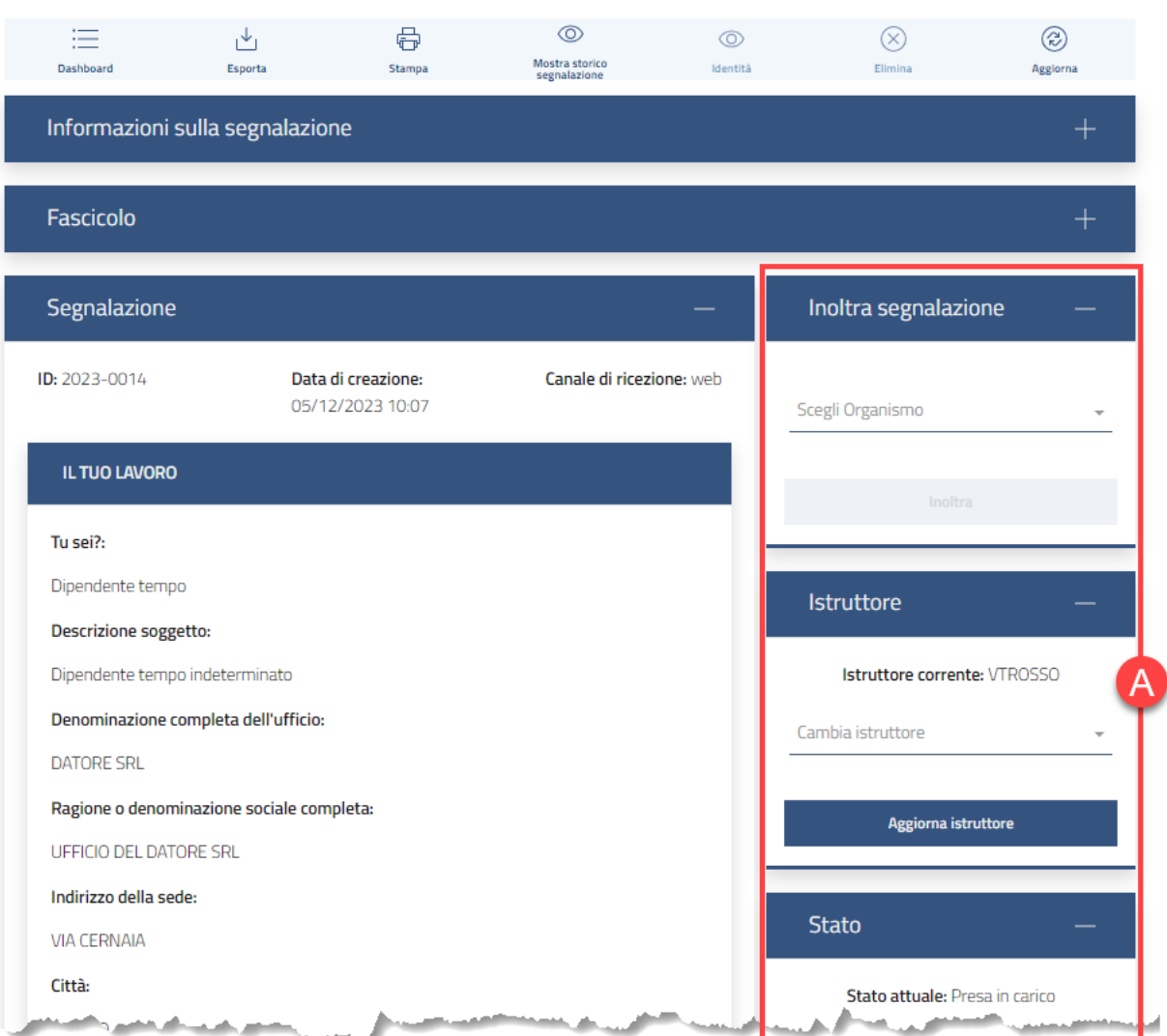

# <span id="page-13-0"></span>**3.3.2 Inserire l'oggetto o titolo della segnalazione**

Nella prima sezione sono riportate le informazioni principali della segnalazione ed è possibile inserire un oggetto utile per identificare e catalogare il contenuto della segnalazione. Questa informazione viene visualizzata all'interno della Dashboard.

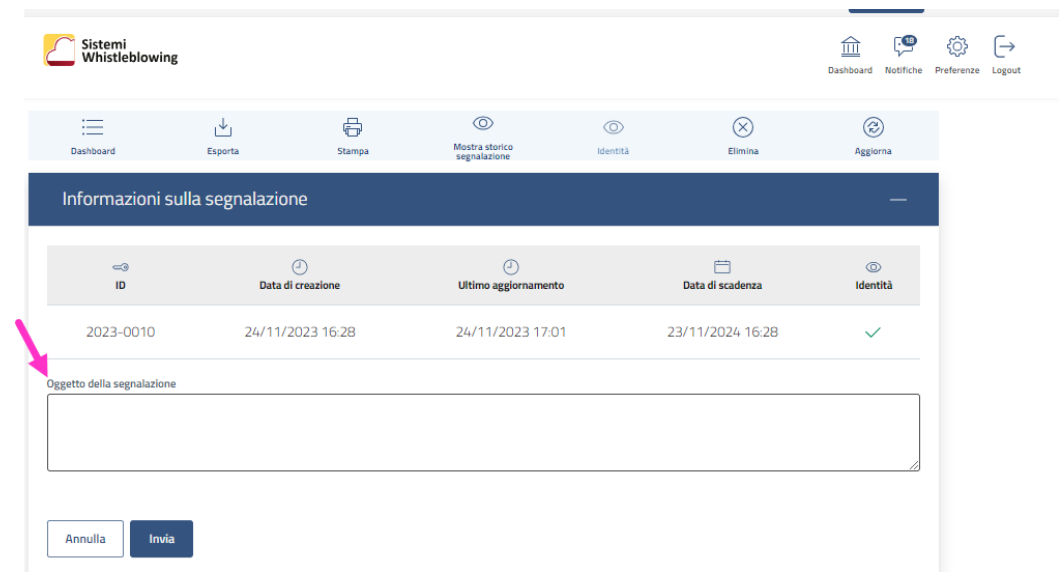

# <span id="page-13-1"></span>**3.3.3 Organizzare le segnalazioni in fascicoli**

L'applicazione consente la creazione di fascicoli utili per raggruppare e catalogare le segnalazioni.

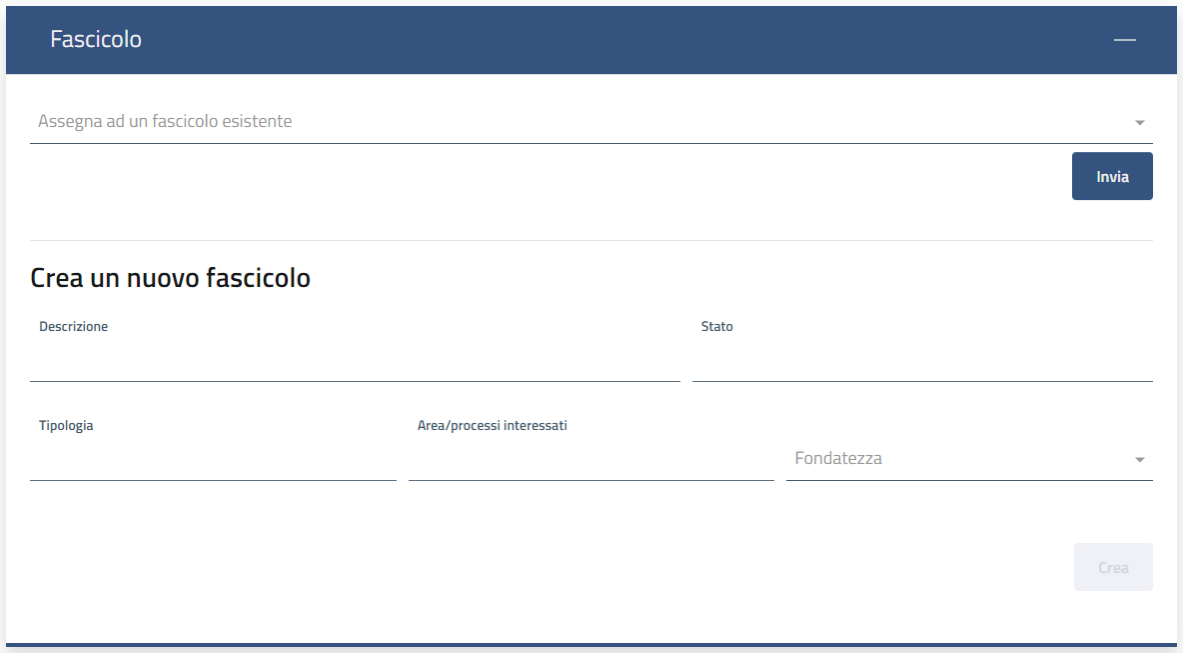

La creazione dei fascicoli è facoltativa.

Se vengono creati dei fascicoli, operando dalla dashboard è possibile richiedere la visualizzazione dell'elenco dei fascicoli.

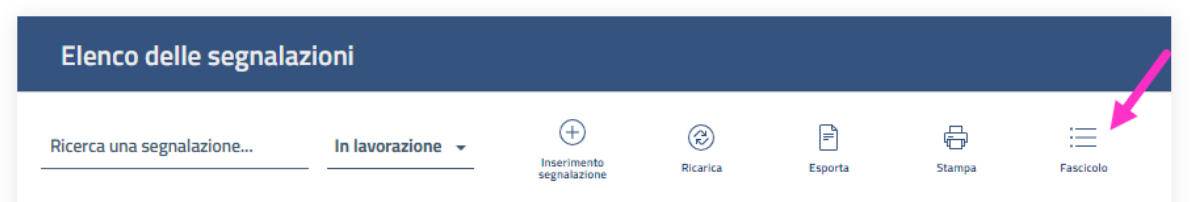

Dalla gestione dei fascicoli:

- cliccando sul punto (**1**) si ottiene l'elenco delle segnalazioni presenti nel fascicolo
- cliccando sul punto (**2**) si torna invece all'elenco complessivo delle segnalazioni.

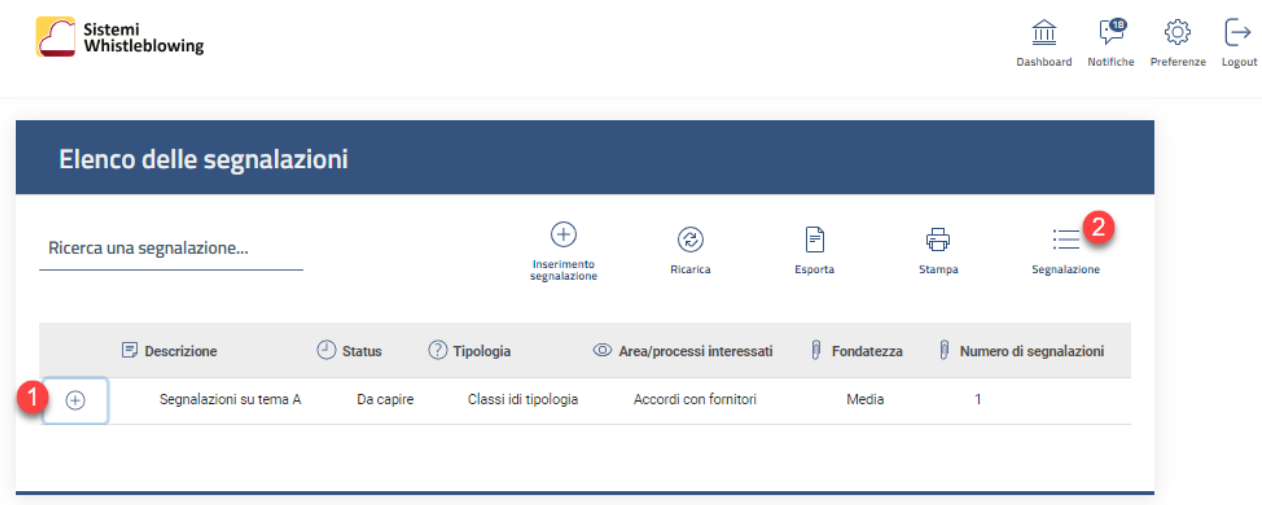

# <span id="page-15-0"></span>**3.3.4 Inserire degli allegati**

Nella sezione Allegati è possibile scaricare i contenuti inseriti dal segnalante.

Sono riportate anche le principali informazioni del file, come data di creazione, chi ha caricato il contenuto, se è visibile o meno al segnalante (qualora fosse caricato dal gestore in un secondo momento), le dimensioni e la funzione di download.

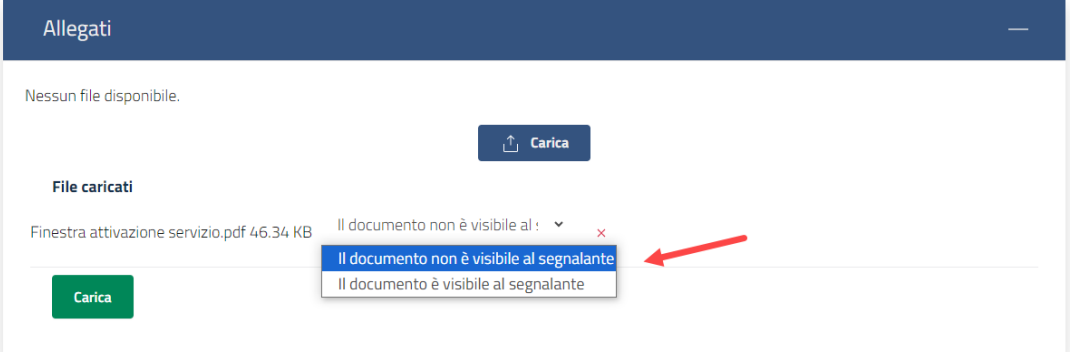

# <span id="page-15-1"></span>**3.3.5 Attivare una chat con il segnalante e inserire note sulla segnalazione**

Il gestore ha la possibilità di dialogare con il segnalante attraverso una chat asincrona.

Tale chat viene sviluppata nella parte (**A**) della finestra sotto riprodotta.

Il sistema registra e mantiene i log di ogni transazione tra le due entità registrando la data e l'orario di ogni singolo messaggio inserito.

Nella parte (**B**) invece è possibile inserire note interne a beneficio del gestore stesso o come forma di dialogo con altri gestori che intervengono sulla segnalazione.

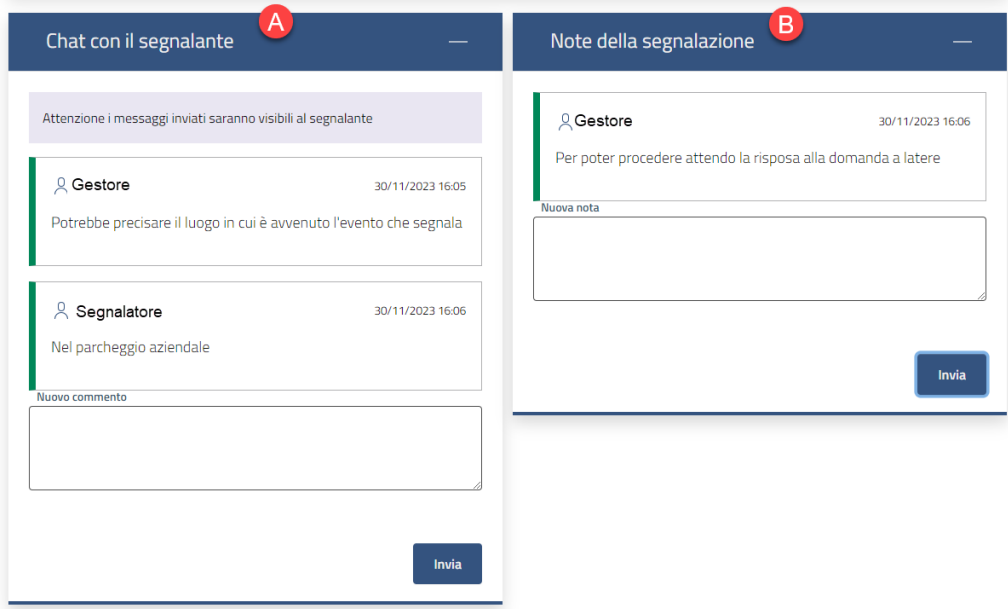

# <span id="page-16-0"></span>**3.3.6 Inserire una segnalazione pervenuta extrasistema**

L'istruttore ha a disposizione una funzione che gli consente di inserire delle segnalazioni ricevute per conto terzi, attraverso differenti canali di ingresso come: posta ordinaria, e-mail, contatto diretto, ecc. Per procedere può cliccare sul bottone Inserimento segnalazione presente sulla dashboard:

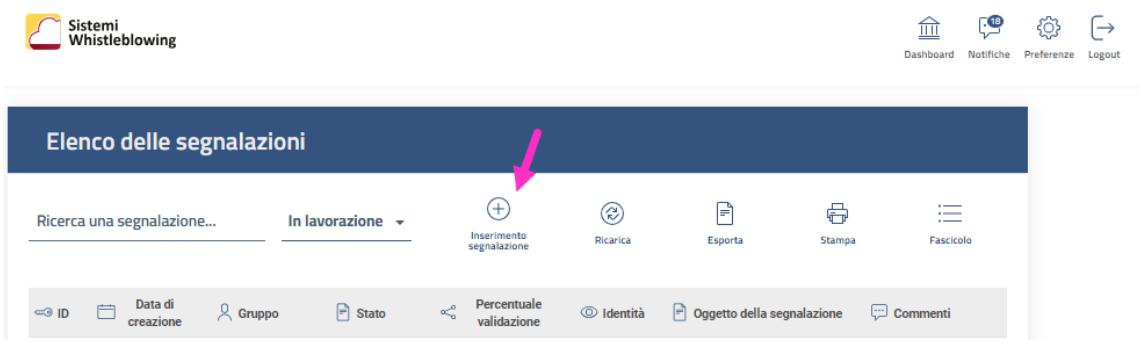

# <span id="page-16-1"></span>**3.3.7 Assegnare una segnalazione ad un altro gestore**

Potete anche assegnare ad un altro istruttore la segnalazione presa in carico e/o in lavorazione. Per farlo procedete tramite la sezione Inoltra segnalazione:

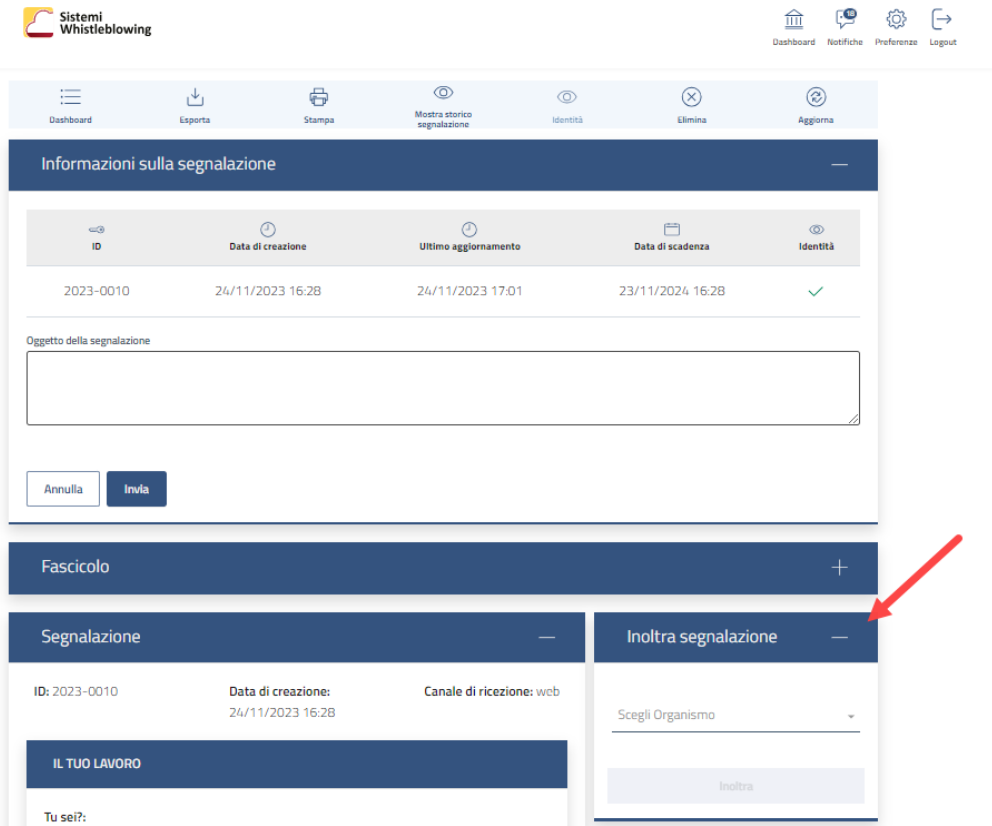

# <span id="page-17-0"></span>**3.4 Accedere all'identità del segnalante**

# <span id="page-17-1"></span>**3.4.1 Accedere all'identità mediante OTP**

L'accesso all'identità del segnalante tramite OTP può avvenire se:

- nella configurazione del contesto è prevista l'opzione "Abilità lo sblocco dell'identità tramite OTP"
- la segnalazione è stata portata in uno stato che prevede l'opzione "Abilita richieste di accesso all'identità".

Se entrambe le condizioni sono soddisfatte, l'utente operando nel dettaglio della segnalazione trova attivo il bottone Identità.

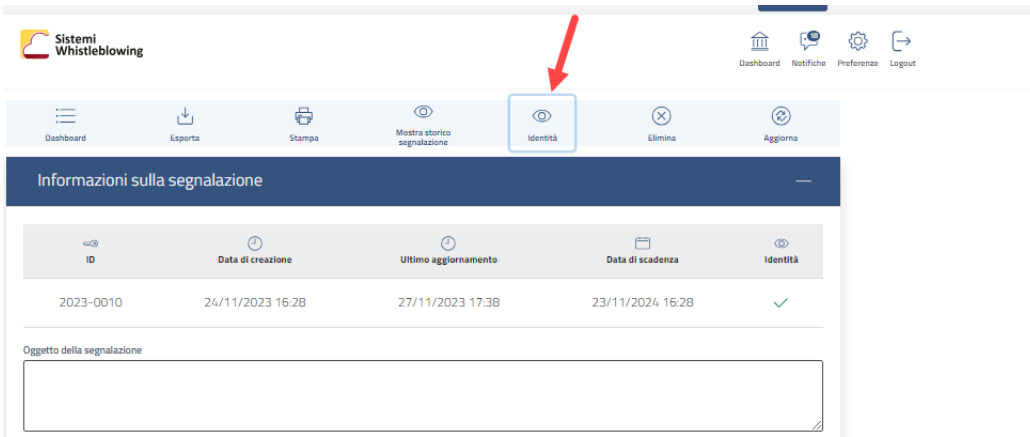

Cliccando viene aperta la finestra da cui partire per confermare la propria identità.

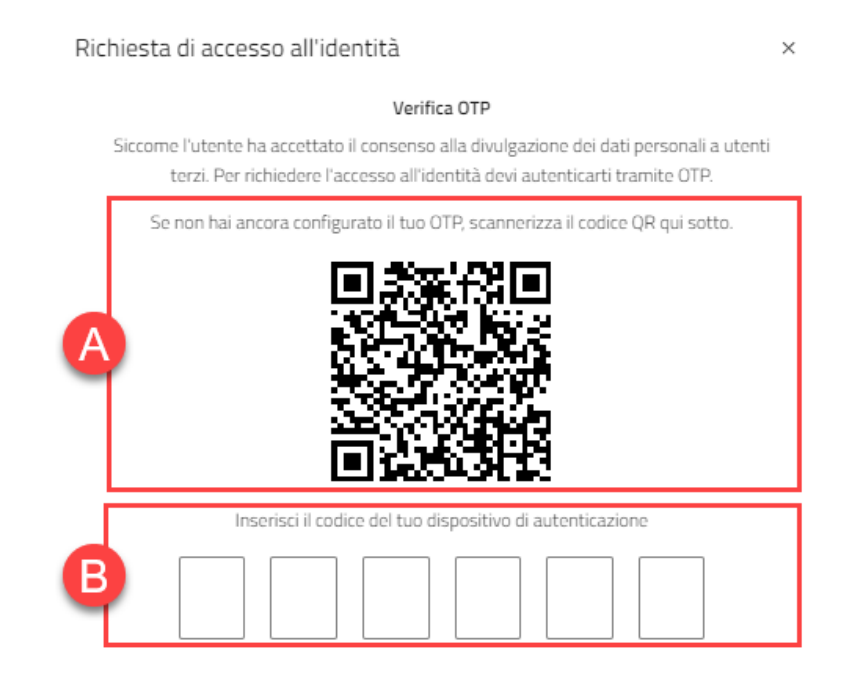

A questo punto l'utente deve aprire l'app google authenticator sul suo smartphone. Si possono avere due situazioni:

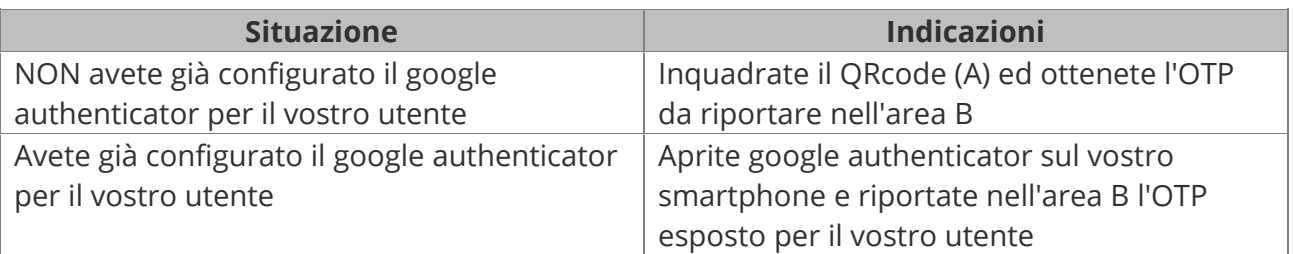

 $\Delta$  Prerequisto per utilizzare questa modalità è avere installato sul vostro smartphone l'app Google Authenticator.

△ Denominazione in google authenticahtor: in google authenticator è identificato dalla denominazione **OpenBlow**.

# <span id="page-18-0"></span>**3.4.2 Accedere all'identità previa autorizzazione del custode**

## **3.4.2.1 Richiedere al custode l'accesso all'identità**

Se nella configurazione dell'applicazione è stata prevista la figura del "custode dell'identità", il gestore della segnalazione può accedere all'identità del segnalante solo ottenendo l'autorizzazione da parte del custode, inviandogli una richiesta, tracciata a sistema.

Nella configurazione standard è previsto che la richiesta di accesso all'identità sia possibile solo su una segnalazione che sia giunta allo stato "In istruttoria".

Se una segnalazione si trova in uno stato per il quale, in configurazione, è prevista l'opzione che abilita l'accesso all'identità del segnalante, il gestore che opera su una segnalazione ha attiva nella toolbar della segnalazione il bottone "Identità".

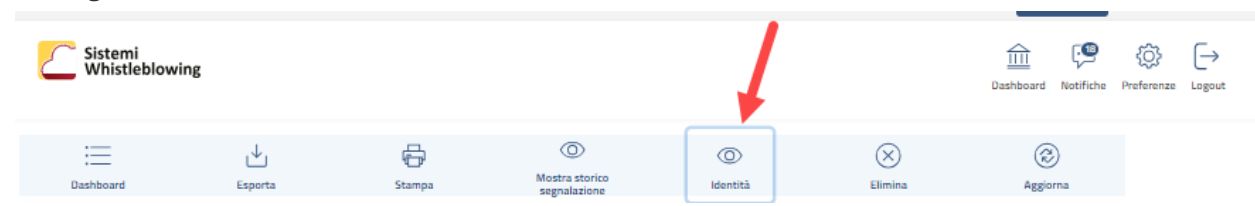

Cliccando sul bottone viene aperta una sezione nella quale descrivere i motivi per cui viene formulata la richiesta.

 $\triangle$  Nella finestra che segue viene esposta la versione standard, ma essa può essere personalizzata in sede di configurazione.

Il custode dell'identità non ha accesso all'intera segnalazione, ma vedrà solo ciò che il gestore gli comunica nella richiesta.

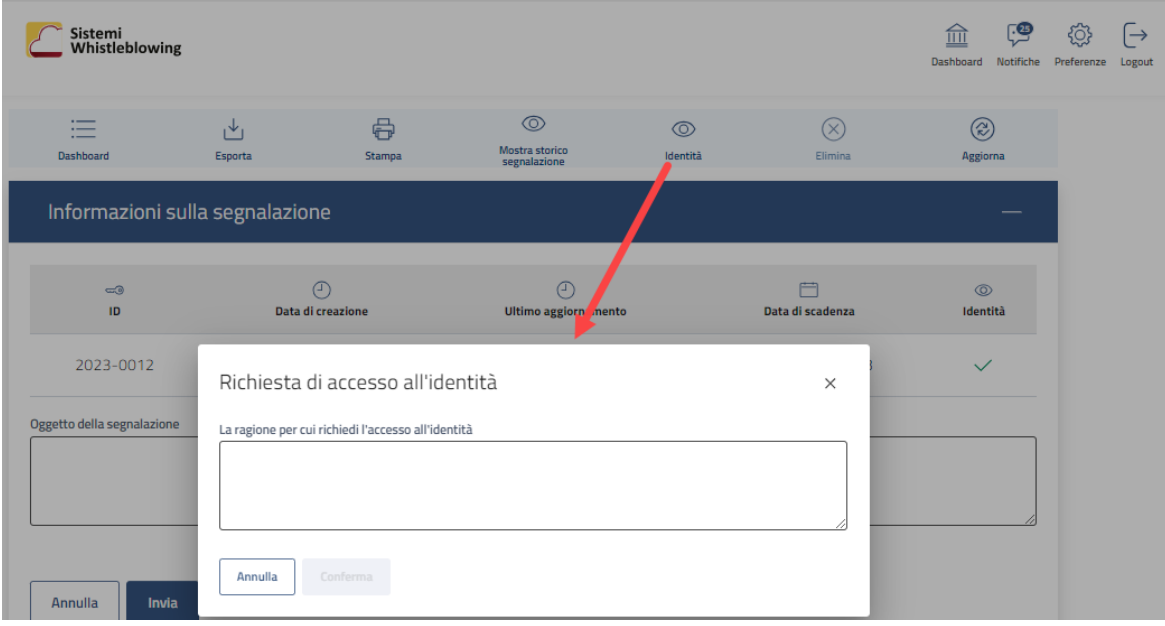

# <span id="page-20-0"></span>**3.4.2.2 Gestire la dashboard con le richieste di accesso all'identità**

L'utente che è configurato con il ruolo di "custode delle identità", quando accede alla piattaforma viene indirizzato ad una specifica dashboard, dalla quale può visualizzare l'elenco delle richieste di autorizzazione alle identità dei segnalanti.

Agendo sui bottoni (**A**) e (**B**) l'utente può concedere o negare l'accesso all'identità.

In entrambi i casi gli viene presentata una finestra in cui deve motivare l'assenso o il rifiuto. In ogni caso l'attività viene registrata a sistema.

Il custode dell'identità non ha accesso all'intera segnalazione, ma vedrà solo ciò che il gestore gli comunica nella richiesta.

In caso di rifiuto all'accesso dell'identità, il gestore può comunque ripresentare la richiesta se acquisisce nuovi elementi che a suo avviso potrebbero far cambiare la valutazione del custode.

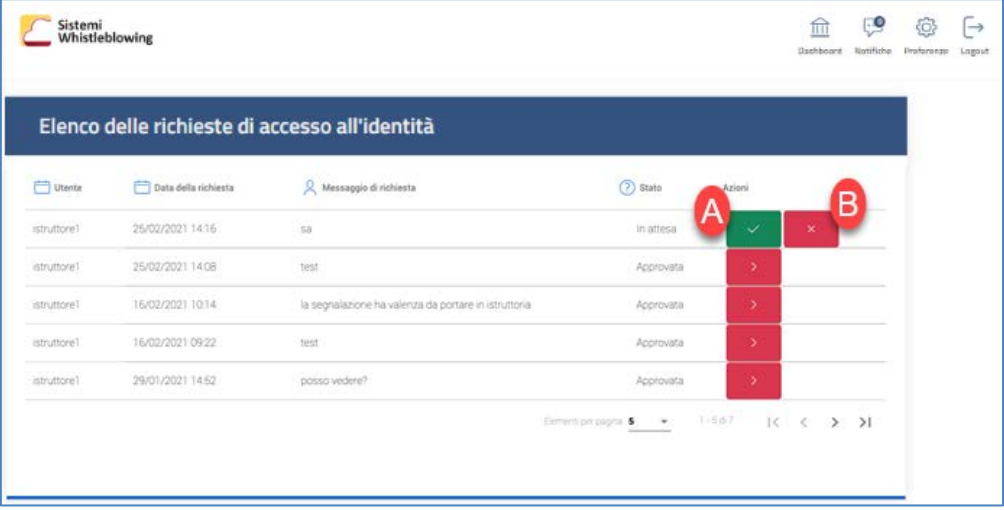

Valida la richiesta di accesso all'identità  $\times$ Richiesta di accesso all'identità

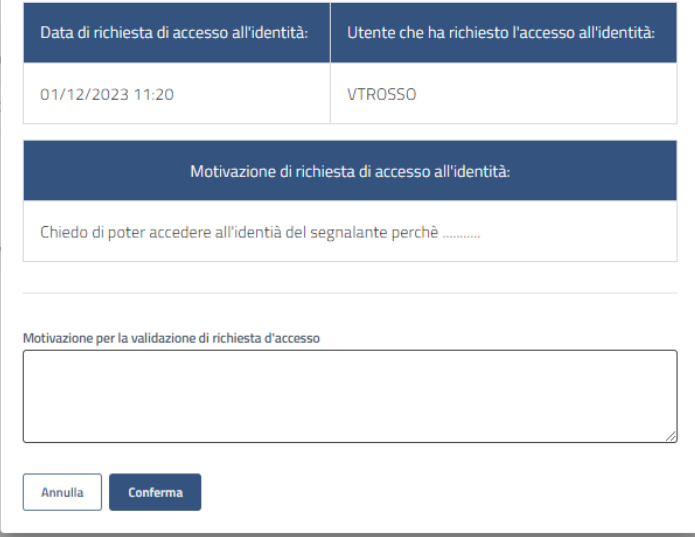

# <span id="page-21-0"></span>**3.4.2.3 Eseguire l'accesso ad una identità se autorizzata dal custode**

Quando il Custode di Identità autorizza l'istruttore ad accedere all'identità del segnalante, il gestore della segnalazione, operando dal dettaglio della segnalazione, potrà cliccare sul bottone Identità per accedere ai dati del segnalante.

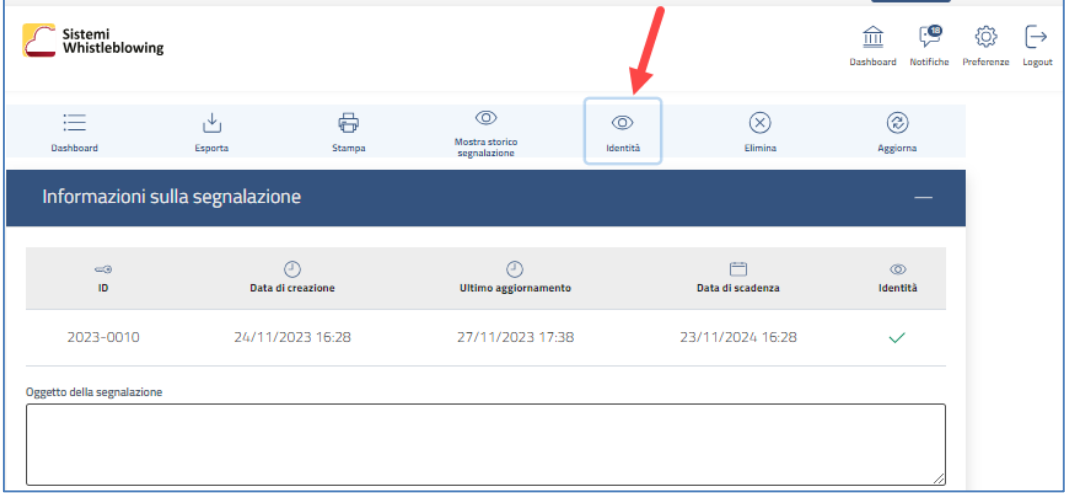

Cliccando viene emessa questa finestra:

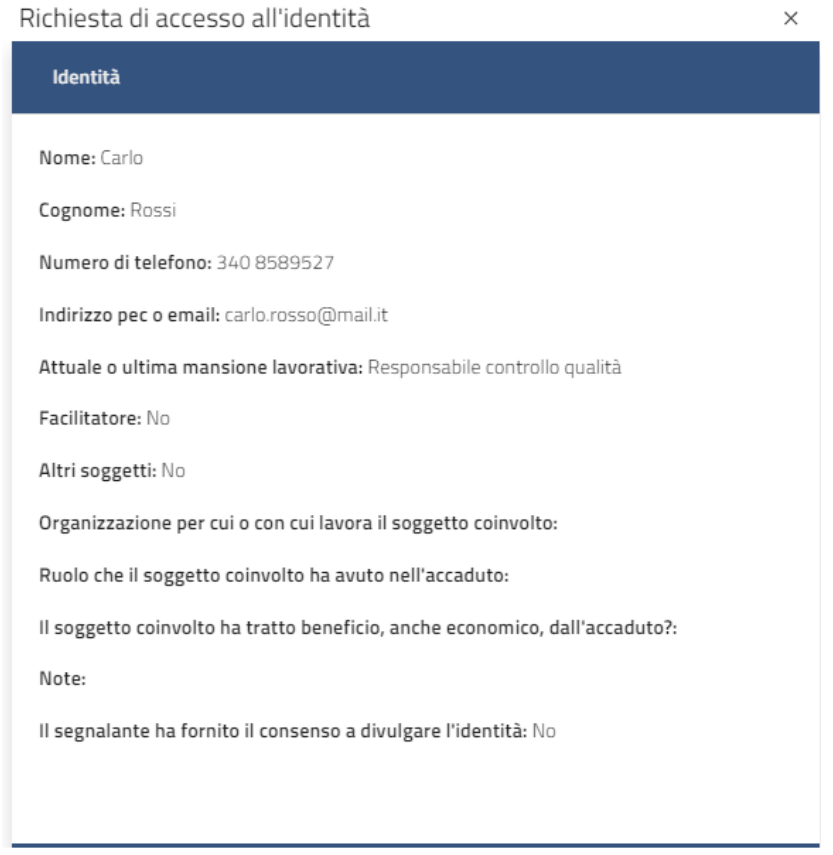

# <span id="page-22-0"></span>**3.5 Coinvolgere altri soggetti nella gestione della segnalazione (Flusso esterno)**

L'applicazione prevede la possibilità di attivare un "Flusso esterno" per coinvolgere nell'istruttoria altri soggetti che non hanno il ruolo di gestore delle segnalazioni al fine di censirli nel sistema a tracciare le comunicazioni intercorse internamente.

I soggetti chiamati ad operare come "Flusso esterno" devono essere configurati come utenti e qualificati con il ruolo "Flusso esterno".

Questi soggetti sono chiamati a rispondere alle richieste del gestore della segnalazione, ma non hanno accesso al dettaglio di essa.

## **Attivare una richiesta di flusso esterno.**

Il coinvolgimento di un soggetto del flusso esterno avviene su iniziativa del gestore della segnalazione. Egli deve accedere alla segnalazione.

Se la configurazione prevede la possibilità di attivare richieste di flusso esterno compare l'area "Flussi esterni" (**1**).

Cliccando su <Richiedi flusso esterno> (**2**) viene aperta la finestra in cui inserire la richiesta.

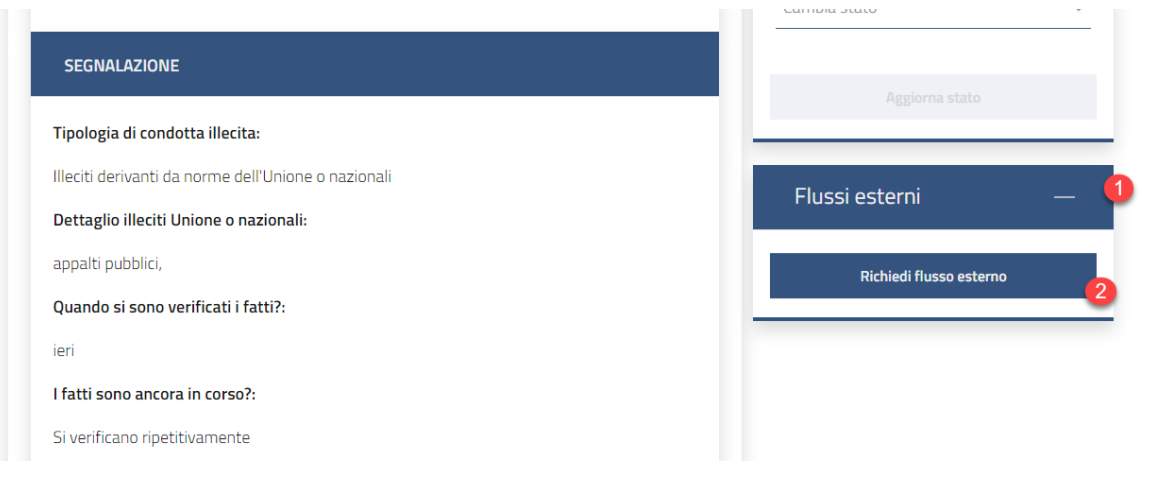

Gli utenti che operano come flusso esterno sono aggregati in gruppi.

La richiesta di flusso esterno non viene indirizzata ad un utente specifico, ma ad un gruppo. La creazione di una richiesta di flusso esterno prevede quindi che come prima cosa venga selezionato il gruppo destinatario.

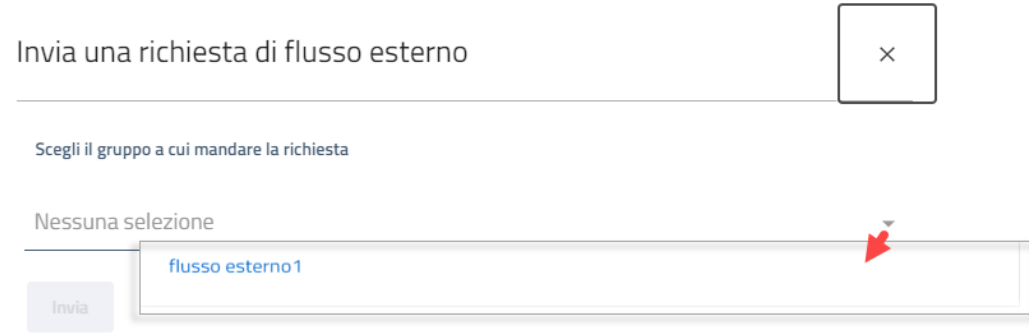

Alla conferma viene aperta la finestra per la compilazione della richiesta. Nella versione standard la richiesta si compone di:

- un campo "descrizione" la cui compilazione è obbligatoria
- un campo note, facoltativo
- allegati: è possibile inserire uno o più allegati.

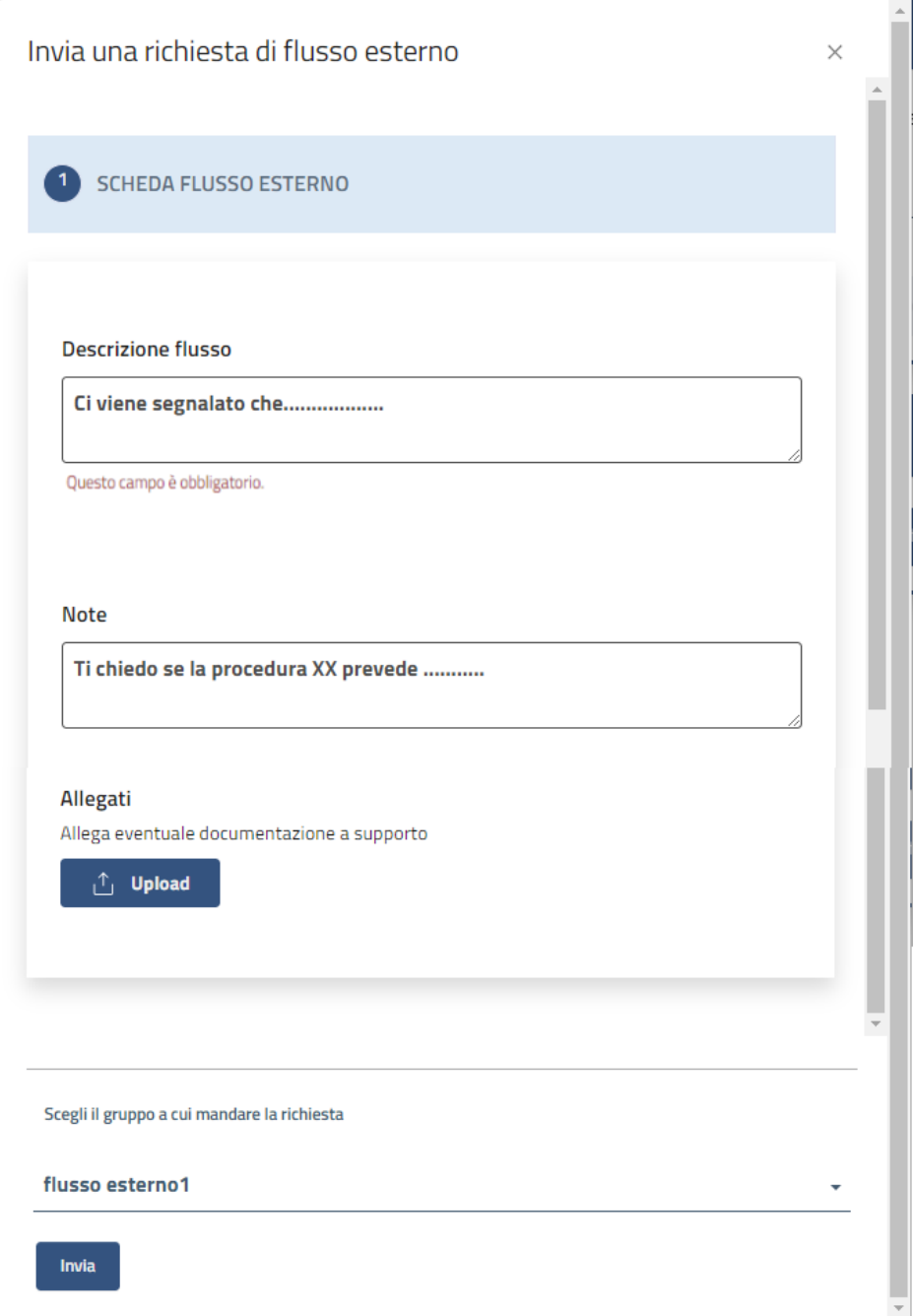

## **Gestione delle richieste da parte del soggetto coinvolto**

L'utente qualificato come operatore del flusso esterno, quando viene coinvolto in una istruttoria, riceve una e-mail che lo informa che gli è stata indirizzata una richiesta.

Accedendo alla piattaforma gli viene presentato l'elenco delle richieste a lui indirizzate.

Nella colonna **Oggetto** (**1**) l'utente del flusso esterno può inserire un oggetto che sintetizza l'argomento della richiesta, premendo il bottone <Inserisci oggetto>.

Cliccando sull' elemento ">" della colonna **Apri la richiesta** (**2**) può accedere alla richiesta formulata dal gestore che lo ha coinvolto.

Cliccando sull'elemento ">" della colonna **Compila il form** (**3**) può rispondere alla richiesta.

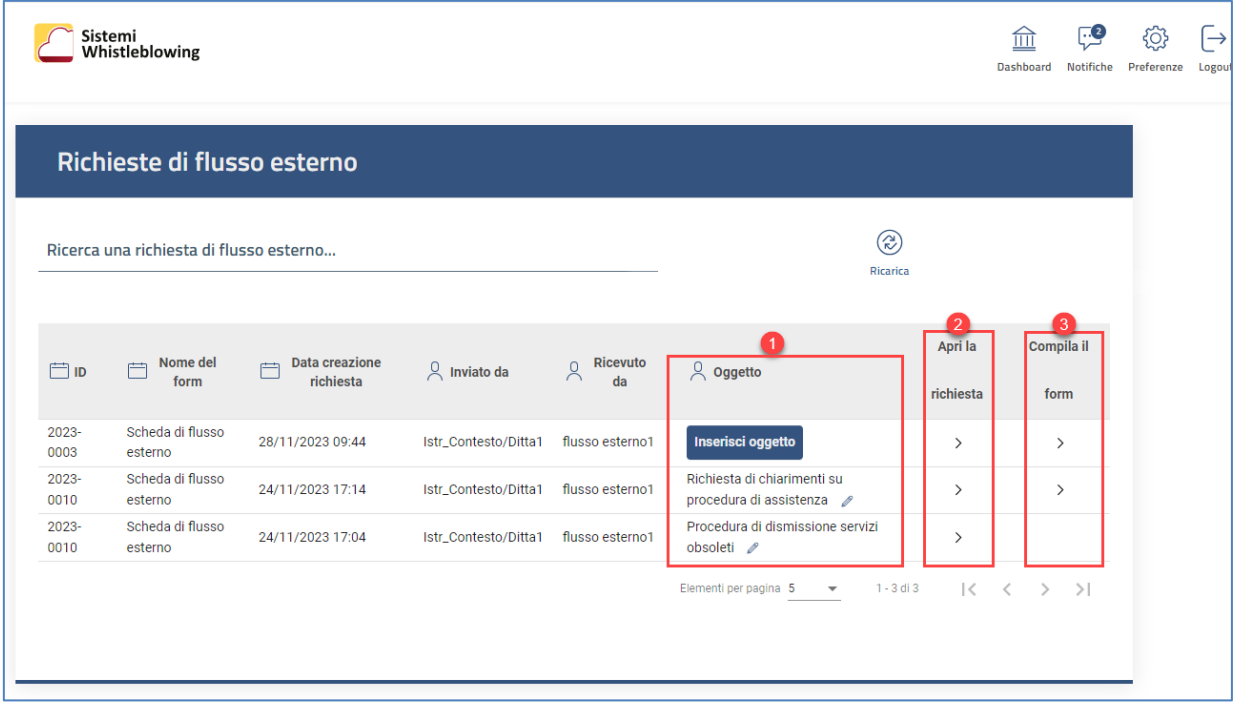

# <span id="page-25-0"></span>**3.6 Esportare l'elenco delle segnalazioni**

All'interno della dashboard dell'istruttore è presente il pulsante "Esporta" che consente di esportare un elenco di segnalazioni.

 $\triangle$  Si precisa che non viene esportato il contenuto delle stesse, ma solo l'elenco delle informazioni già disponibili nell'elenco a video.

Viene aperta la finestra che segue, nella quale è possibile inserire i seguenti parametri:

• l'intervallo temporale in cui sono state create le segnalazioni da esportare: "Data di inizio" e "Data di fine"

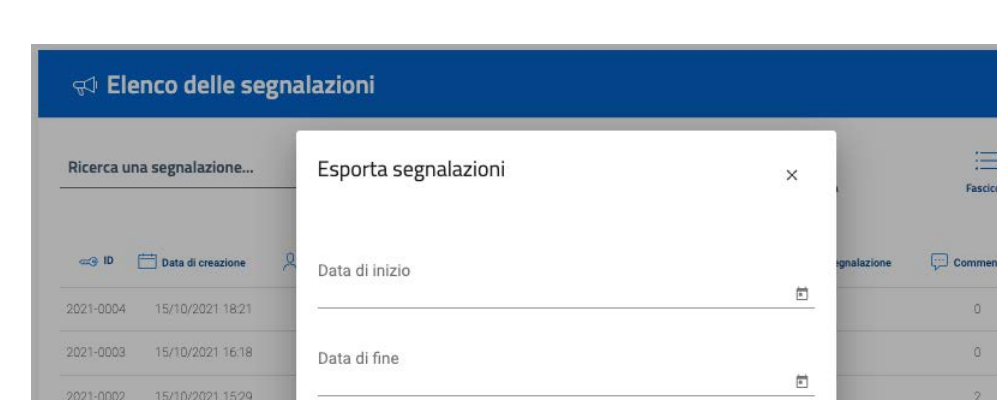

• il formato in cui esportare il file tra JSON (default) o CSV.

Scegli il formato di esportazione

Scegli il formato.

Annulla

5 3 Ń

 $\overline{\phantom{0}}$ 

 $\overline{\geq 1}$ 

 $\overline{n}$ 

 $1<$ 2

# <span id="page-26-0"></span>**3.7 Consultare lo storico di una segnalazione**

Nella toolbar presente nel dettaglio della segnalazione è presente il bottone **"Mostra storico segnalazione**.

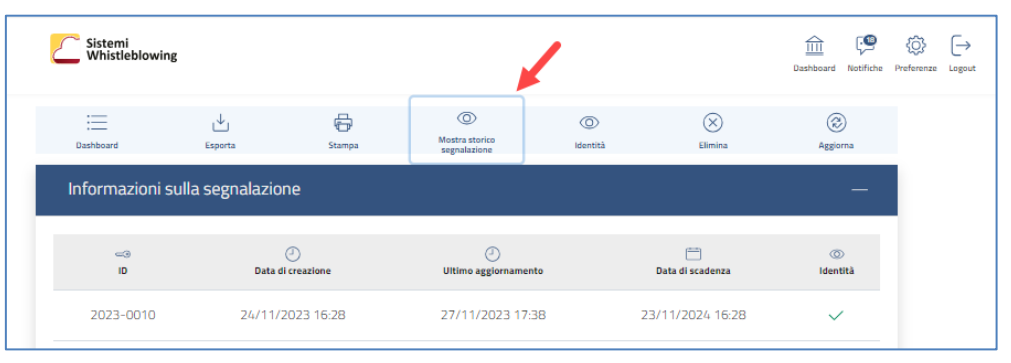

Premendo sul bottone viene mostrato a video lo storico delle azioni eseguite sulla segnalazione:

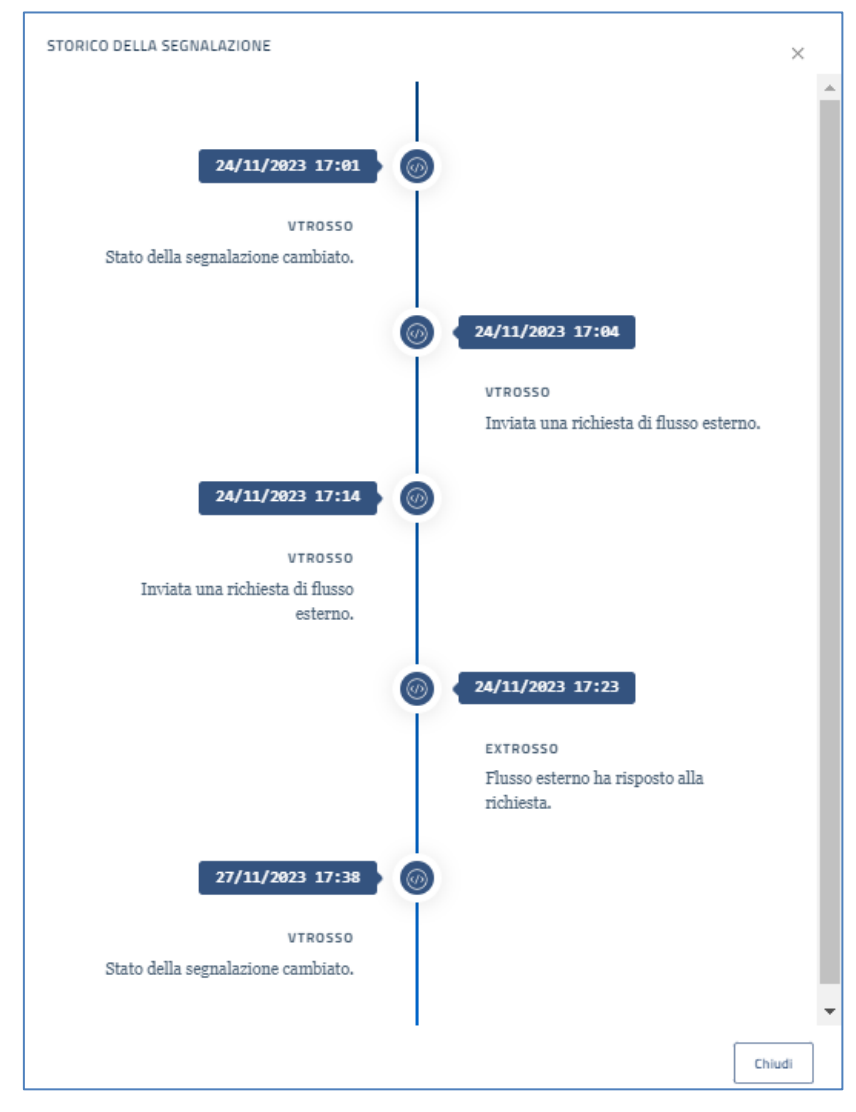

# <span id="page-27-0"></span>**4. Approfondimenti**

# <span id="page-27-1"></span>**4.1 Ridefinire la password di accesso**

L'applicazione consente di eseguire il reset della password di accesso. Di seguito viene riportato il flusso operativo.

## **1. Selezionate "Accedi" nella videata principale dell'applicazione" e cliccate sulla voce Reset password**

Dopo aver cliccato su Accedi (**1**) nella videata principale dell'applicazione, cliccate sulla voce Reset password (**2**) presente sulla videata della login:

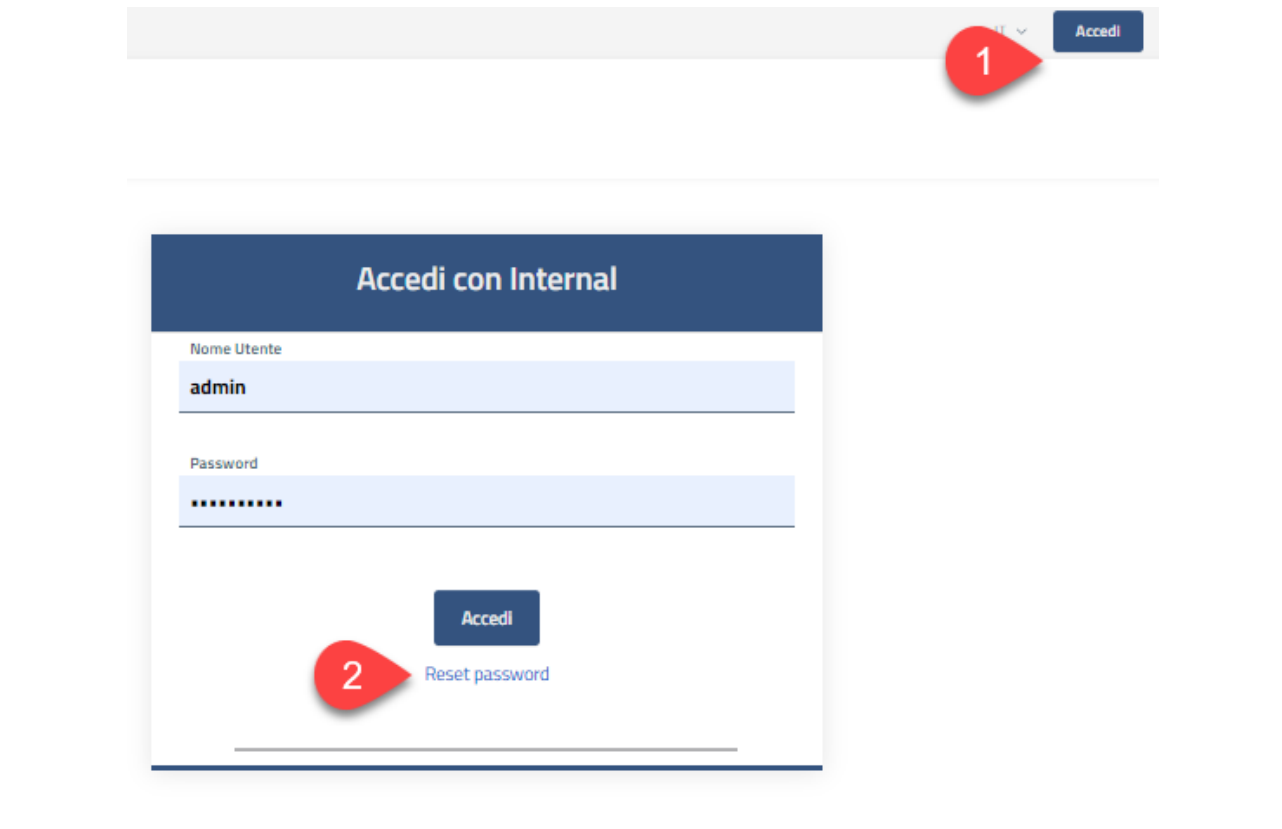

### **2. Indicate l'utente per il quale si chiede il reset della password**

Nella videata che si aprirà indicate l'utente per il quale volete procedere con il reset della password e l'indirizzo e-mail a cui deve essere inviato il codice OTP da digitare successivamente.

**L'indirizzo e-mail indicato deve coincidere con quello indicato nella configurazione per l'utente selezionato**. Se non coincide non viene inviata alcuna e-mail.

#### Manuale del gestore delle segnalazioni

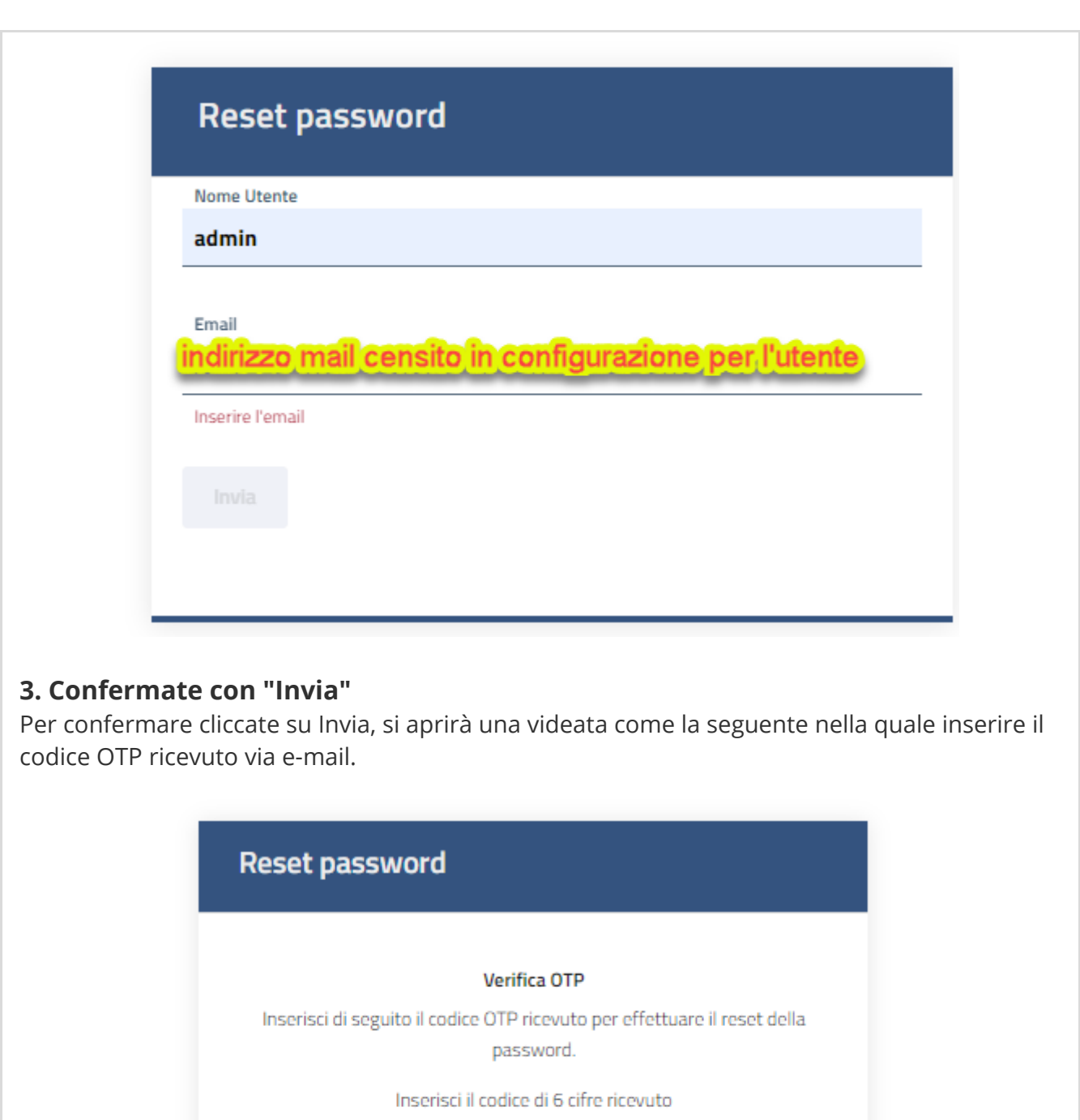

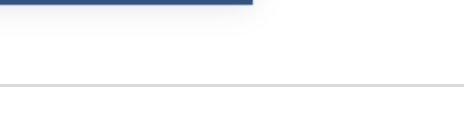

**RICHIEDI TFA CODE** 

### **4. Accedete alla casella di posta per recuperare il codice OTP**

Accedete alla casella di posta e prendete nota del codice OTP di 6 cifre comunicato.

## **5. Indicate il codice OTP nella videata specifica**

Indicate il codice OTP di 6 cifre nella videata indicata nel punto 5 (se il codice OTP non è più valido, selezionate "Richiedi TFA Code" per ricevere una nuova e-mail con un nuovo codice).

### **6. Indicate una nuova password e confermate**

Se il codice OTP è corretto, potete procedere e quindi inserire la nuova password e conformarla cliccando su Submit.

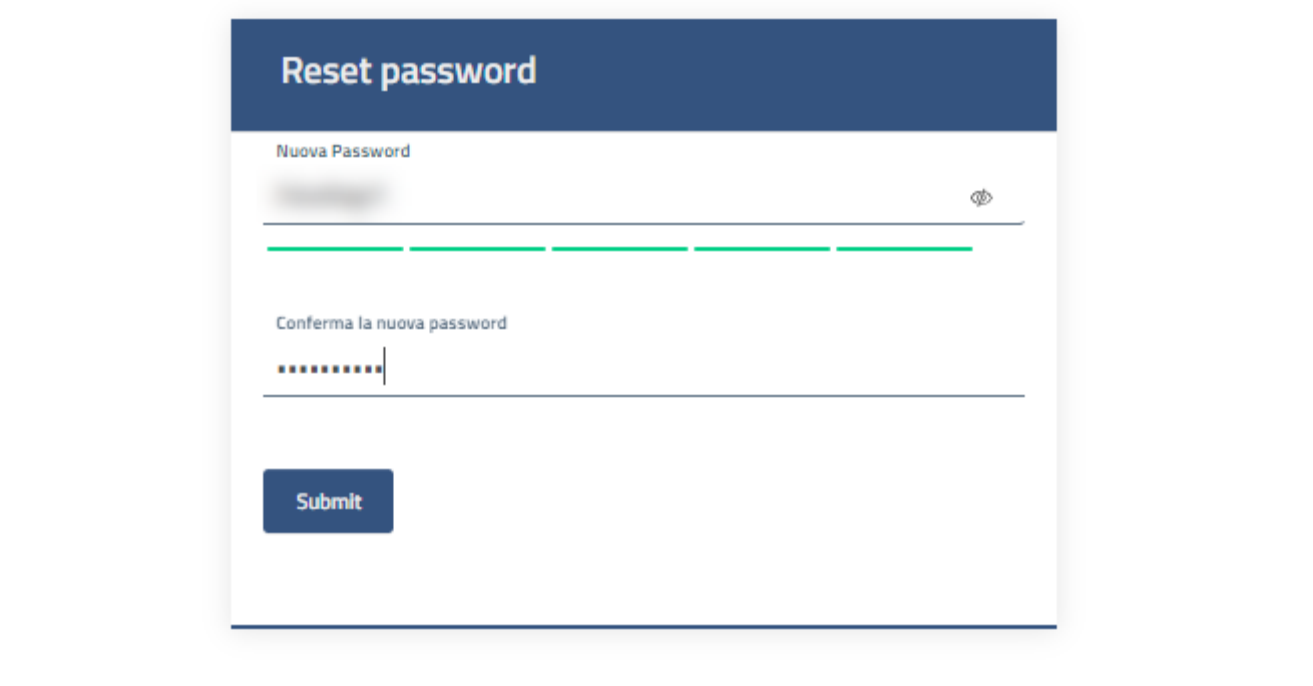

## <span id="page-29-0"></span>**4.2 Segnalazioni telefoniche**

Eventuali segnalazioni telefoniche vengono trasformate automaticamente in segnalazioni testuali e il file audio non viene salvato.

Il gestore può quindi agire su di esse secondo le normali modalità.